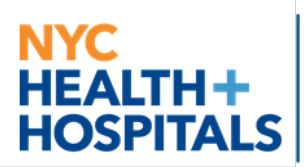

MyChart se pòtay pou pasyan nou yo nan NYC Health + Hospitals ki ba w yon aksè elektwonik a dosye medikal ou, 24 sou 24 ak 7 sou 7. Nou itilze MyChart tou pou nou bay vizit atravè videyo, yon fason pou w resevwa swen sante lakay ou. Pou w jwenn èd ak Vizit atravè Videyo MyChart yo, tanpri rele **Biwo Akèy Èd MyChart** la atravè nimewo sa **1-844-920-1227** epi **Peze 1.**

# **Vizit atravè videyo sou telefòn entèlijan/tablèt: Itilize Aplikasyon MyChart la!**

Si w panse itilize telefòn entèlijan/tablèt ou a pou vizit videyo w la, ou **dwe** telechaje aplikasyon MyChart la pou w ka patisipe nan vizit atravè videyo a. Pou w patisipe nan yon vizit atravè videyo ak telefòn entèlijan w lan suiv etap ki anba yo:

1. Itilize kamera telefòn entèlijan ou an, eskàne kòd QR ki anba a pou w ka telechaje **Aplikasyon MyChart** la gratis:

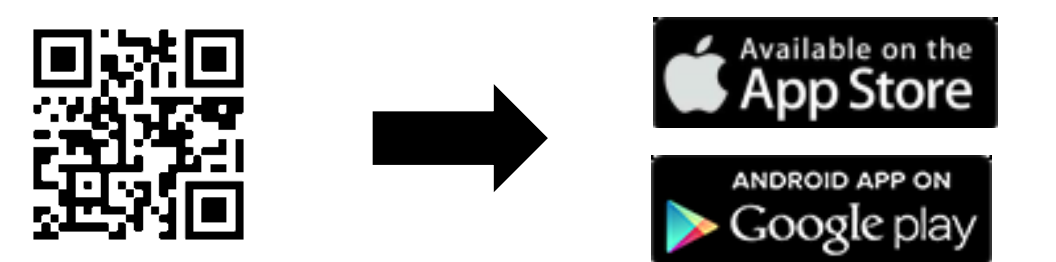

2. Ouvri Aplikasyon an epi konekte sou kont **MyChart** ou a.

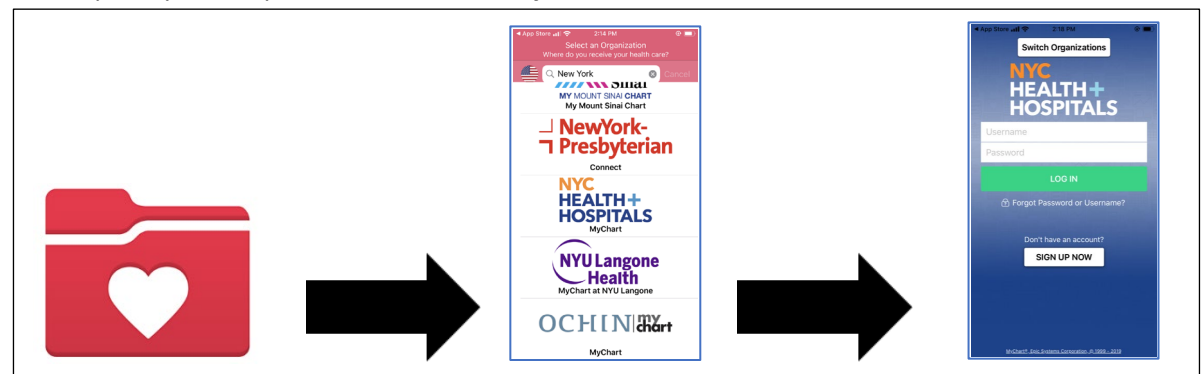

3. Klike sou ikòn **Visits** (vizit yo). Ansuit, klike sou vizit atravè videyo epi apre klike sou bouton **Begin Visit** (kòmanse vizit la) pou w antre sou vizit atravè videyo ou a.

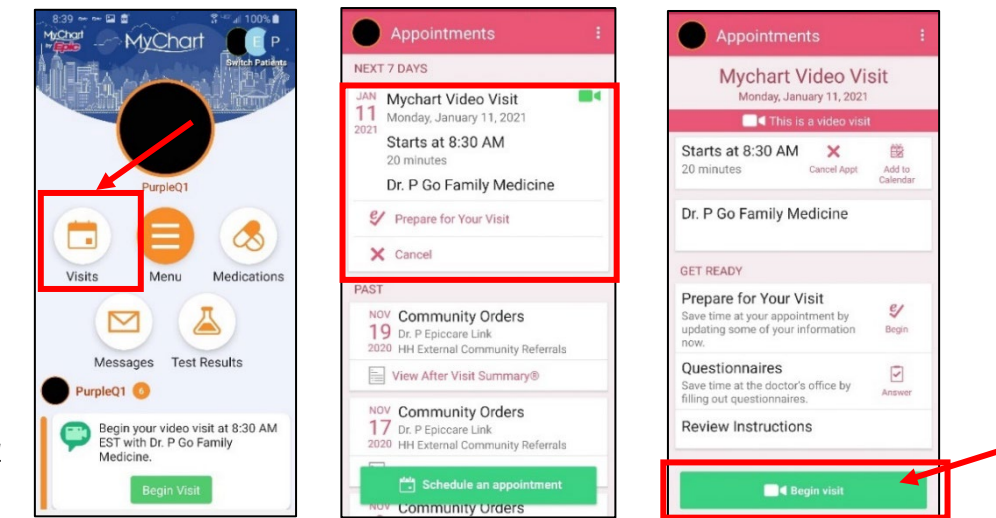

*Updated 11.29.21 Haitian Creole*

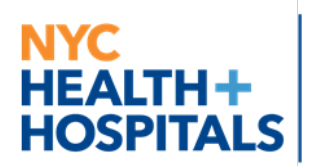

### Vizit Atravè Videyo Nan MyChart

- 4. Gen yon fenèt ki ap parèt ki ap mande w si pwogram lan ka 'gen aksè a mikwo ou a ansanm ak kamera ou a'. Chwazi "**Allow**" (bay aksè). Sa ap pèmèt mikwo ak kamera telefòn ou an konekte, konsa founisè w la ka tande w pandan vizit atravè videyo w la.
- 5. Y ap voye w nan yon lòt paj kote w ap gen pou w tape non w. Klike sou **"Join Meeting"** (Patisipe nan Vizit la) pou yo ka voye w nan sal datant lan. Ou kapab verifye **koneksyon videyo w la/ak son** nan paj sila.
- 6. W ap antre nan yon **sal datant** kote w ap tann doktè a fini ak pasyan ki te la anvan an. Doktè w la ap wè ke w nan sal atant vityèl la, kidonk l ap vin jwenn ou nan yon ti tan ki kout!
- 7. **Infwa founisè w la disponib**, yo ap voye w nan vizit atravè videyo a.

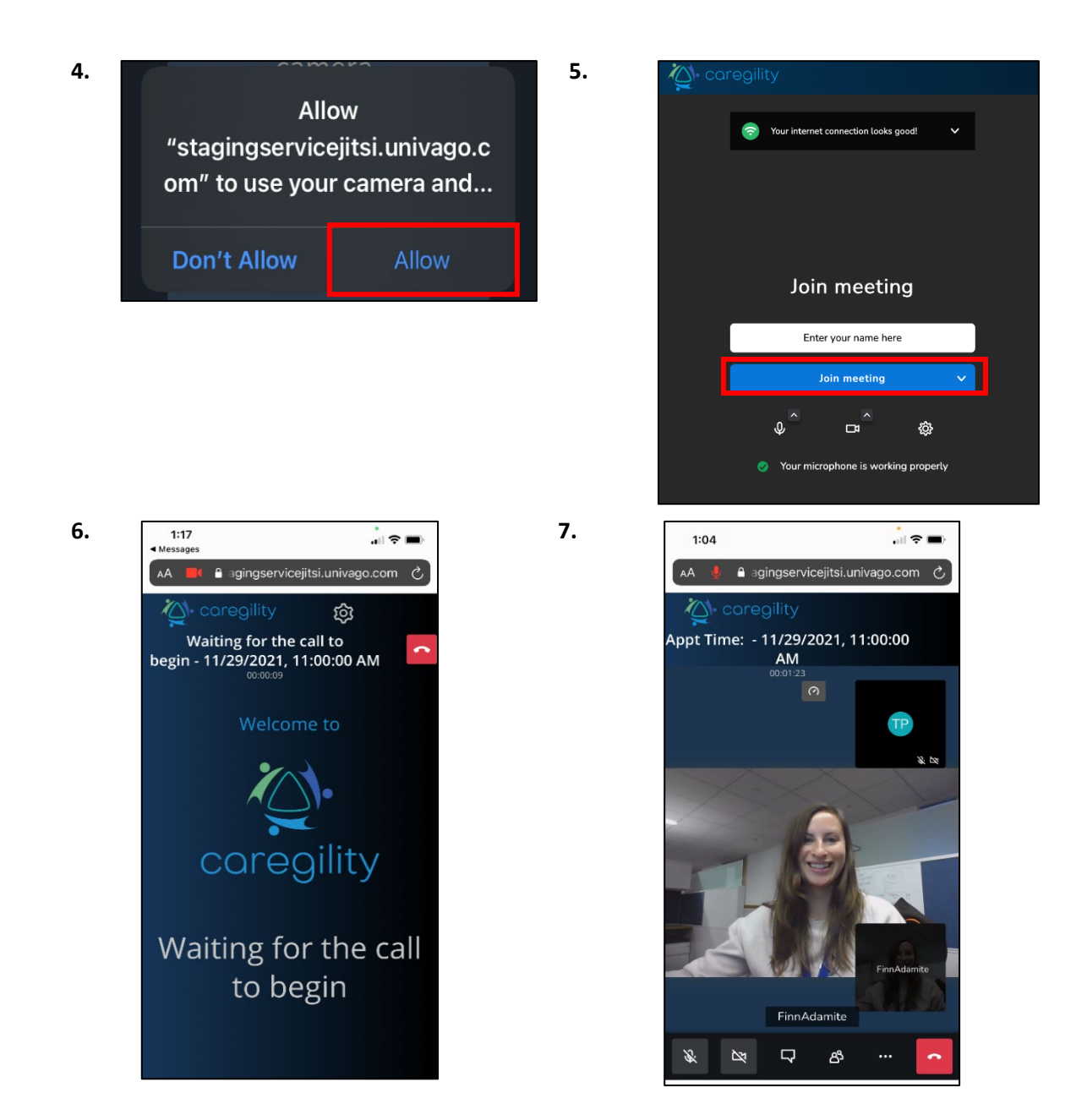

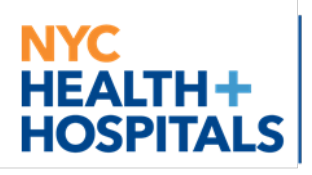

# Vizit Atravè Videyo Nan MyChart

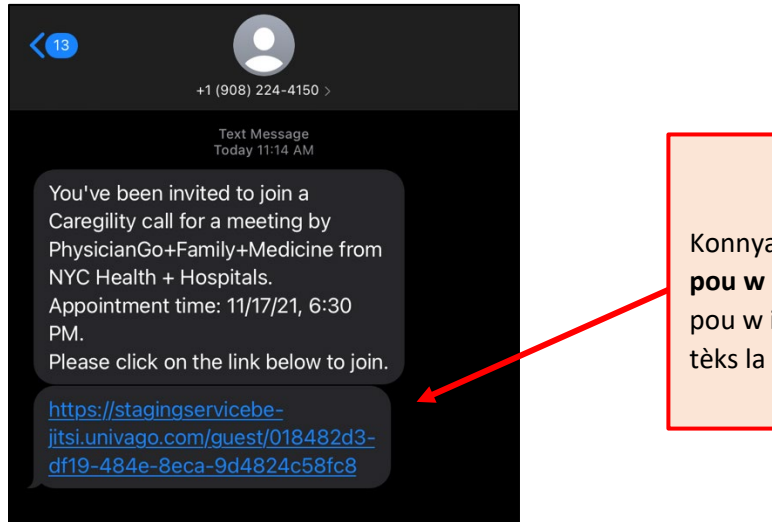

#### **Konsèy Enpòtan!**

Konnya Founisè w la ka voye yon **mesaj tèks ba ou pou w antre nan vizit atravè videyo** a si w pa anmezi pou w itilize MyChart! Jis **klike nan lyen** ki nan mesaj tèks la epi l ap lanse vizit atravè videyo a.

### **Vizit atravè videyo sou yon òdinatè: Itilize yon Navigatè ke MyChart sipòte!**

Navigatè ki vin annapre yo, se yo ke vizit atravè videyo MyChart la sipòte:

- o [Chrome](https://www.google.com/chrome/?brand=CHBD&gclid=EAIaIQobChMIg_Gq0ZSq6gIVSamWCh1y9QUYEAAYASAAEgKI8vD_BwE&gclsrc=aw.ds)
- o [Firefox](https://www.mozilla.org/en-US/firefox/new/)
- o [Safari](https://support.apple.com/downloads/safari)

*(REMAK: Vizit atravè Videyo a PA mache sou Internet Explorer)*

1. Konekte sou kont **MyChart** ou an, ale nan meni **Visits** (vizit yo) epi seleksyone Vizit atravè Videyo w la nan lis randevou ki gen pou vini yo, klike sou **Details** (Detay), ansuit klike sou **Begin Video Visit** (Kòmanse Vizit atravè Videyo ou a).

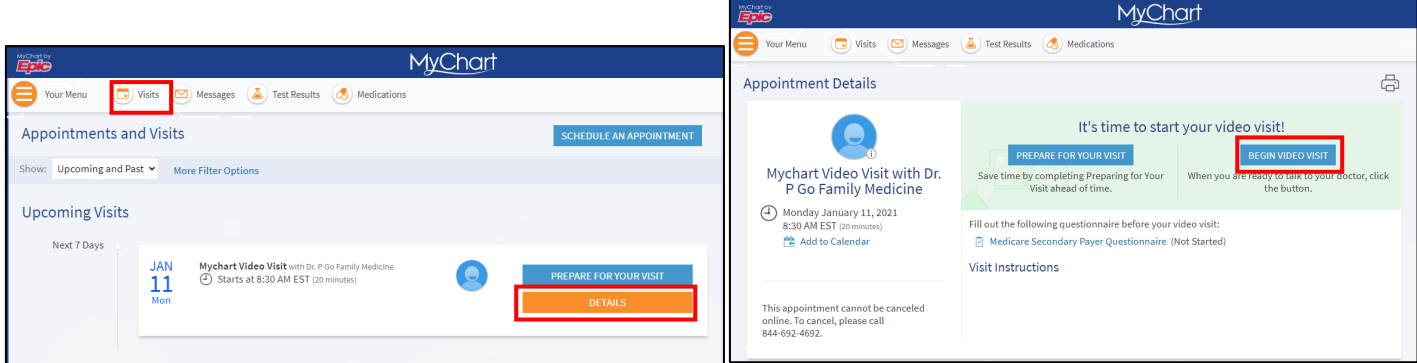

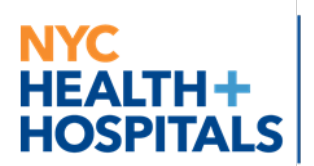

## Vizit Atravè Videyo Nan MyChart

- 2. Gen yon fenèt ki ap parèt ki ap mande w si pwogram lan ka 'gen aksè a mikwo ou a ansanm ak kamera ou a'. Chwazi "**Allow**" (bay aksè). Sa ap pèmèt mikwo ak kamera telefòn ou an konekte, konsa founisè w la ka tande w pandan vizit atravè videyo w la.
- 3. Tape non w epi klike sou **"Join Meeting"** (Patisipe nan Vizit la)**.**
- 4. Pandan w ap tann lan, verifye **koneksyon videyo/ak odyo a.**

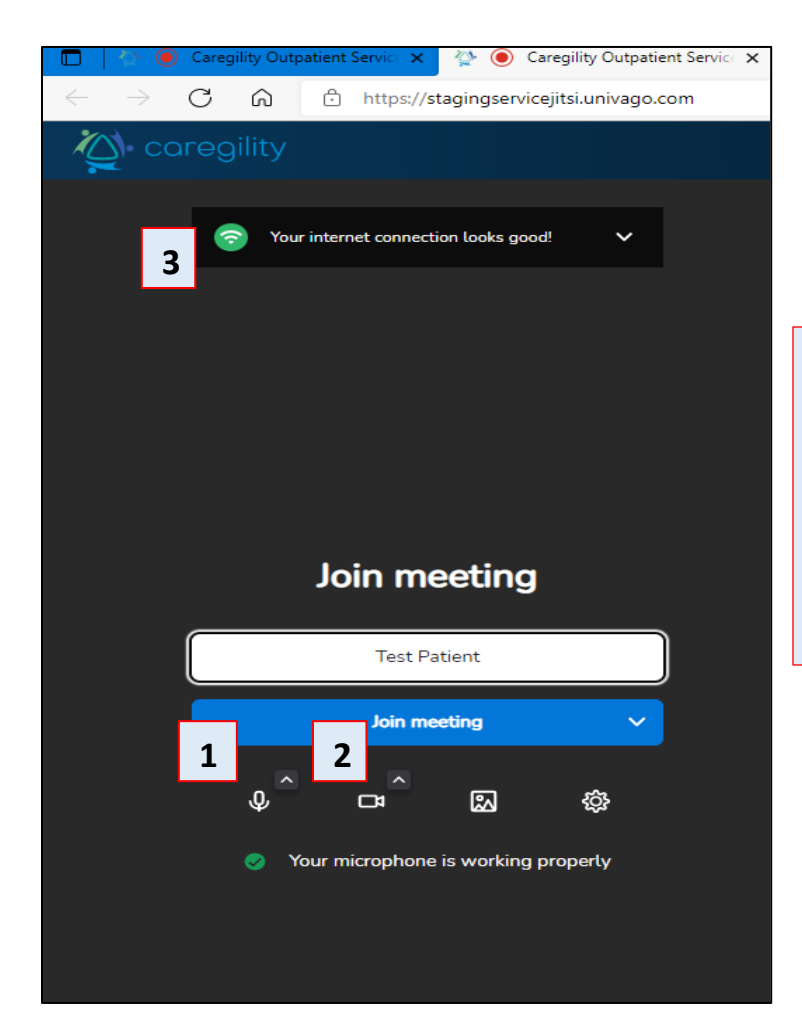

- 1. Pou w verifye **Mikwo** w la, klike sou bouton mikwo a. Se konsa ou ka fèmen mikwo w la tou.
- 2. Pou w verifye **Videyo** w la, klike sou bouton kamera a pou w kache oswa aktive/dezaktive videyo w la. Se jis yon tès pou w asire w ke videyo a mache.
- 3. La ou kapab wè si koneksyon entènèt ou a bon.